# Introduction

**Wheeling Systems Validator** is a Windows desktop application you can use to check the coverage of wheeling systems (coverings) and then upload them, if their coverage is 100%, to the Covering Repository website.

The program is free to use but you'll need to subscribe to the Covering Repository website to upload validated coverings.

**Starting from version 1.1.1 you can select the "free for all" option to let anyone download your systems, whether they have a subscription or not.**

**Starting from version 1.0.5, without a valid subscription, you will not be able to see if a system is 100% covered nor export it to a wsvf file. You can still use the program to test its performance.**

Please visi[t http://www.coveringrepository.com](http://www.coveringrepository.com/) for more information.

#### **System requirements**

Operating system: Windows Vista SP2, Windows 7 SP1, Windows 8, Windows 8.1, Windows 10 or later. Architecture: 32 or 64 bits RAM: 2GB

#### **NOT WORKING on Windows XP**

## **Tutorial**

## Launching the program

You can launch the program by clicking on the blue gear desktop icon called Wheeling Systems Validator.

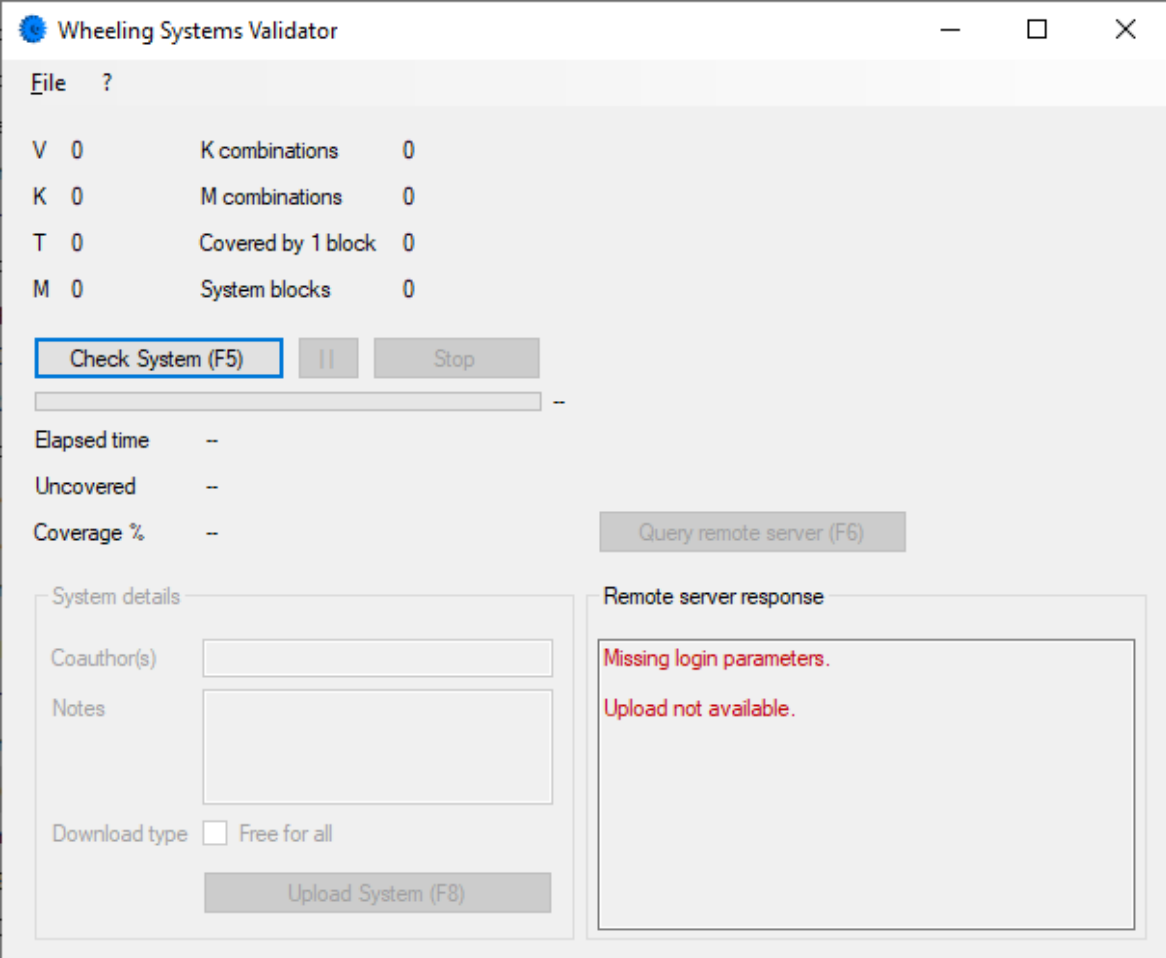

The first time you should see something like this

The red Missing login parameters basically means that the upload to the remote Covering Repository will not be available. If you are interested in uploading your coverings, you need a valid subscription which you can buy on the Covering Repository website at the following link:

<http://www.coveringrepository.com/subscribe.aspx>

To activate your subscription, go to **File -> Settings** and the following window will open.

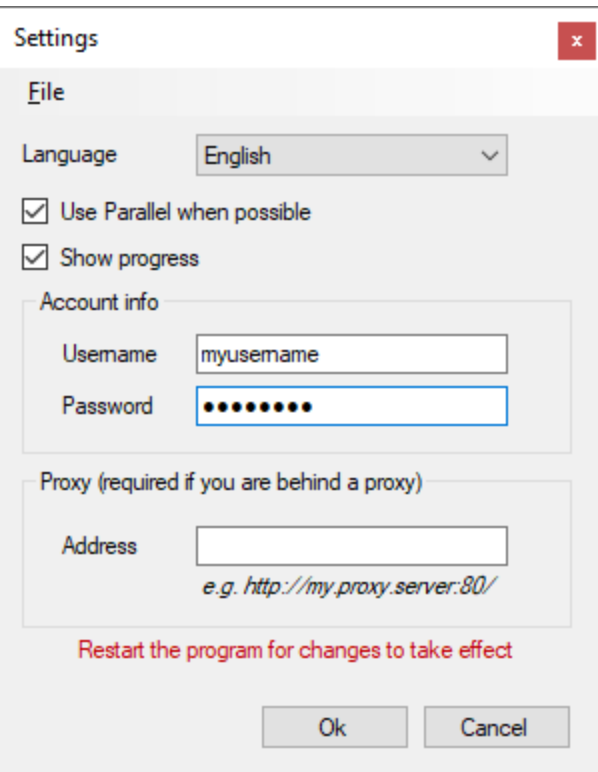

Here you can fill the form with your credentials, add a proxy address if you are behind a proxy and set other things:

- Language since version 1.0.9 you can change the language of the UI. English and Italian are the two options available but you can add your own language
- Use parallel when possible for some coverings the program can use all the cores of your CPU to shorten the processing time
- Show progress uncheck this if you don't want to see the green progress bar in the main window (sometimes it helps to reduce the processing time)

When you change Username and/or Password, you need to restart the program to verify if the remote server can validate your subscription on startup.

If everything goes well, when you restart the program a green message will tell you it's ok to upload your systems.

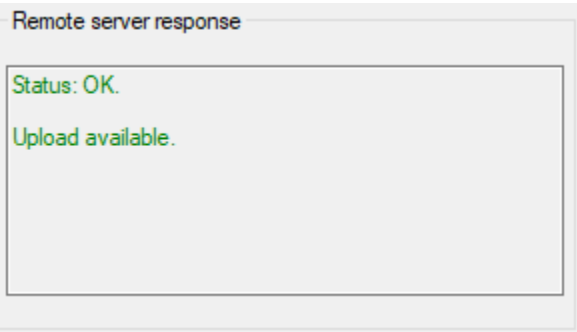

## Loading a system from a .txt file

#### To load a system, go to **File -> Load system**

The program needs to know your V, K, T, M settings and you have a couple of options.

#### **Option nr. 1**

Put the parameters in the file name with comma separated values. The following formats are all valid:

8,4,3,4.txt 8,4,3,4=6.txt 8,4,3,4-6.txt 8,4,3,4\_6.txt 08,04,03,04.txt 08,04,03,04=6.txt 08,04,03,04-6.txt 08,04,03,04\_6.txt

#### **Option nr. 2**

Put the parameters in the first line inside your file

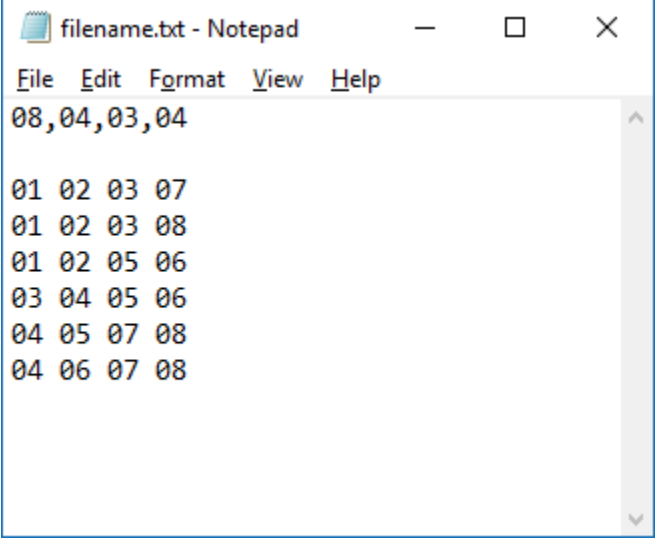

The system blocks can be written as follows

01 02 03 08 01 02 05 06

 $\ddotsc$ 

It is not necessary to write numbers in increasing order. The following blocks are also recognized:

02 07 01 03 08 01 03 02 06 05 02 01

…

### Checking/uploading a system

When the system is loaded, click the **Check System** button. If its coverage is 100%, the **Query remote server** button activates. Click it and the server will tell you if it's a new record or not.

If it's a new record, the **System Details** section activates and you can write the name of the coauthors, if any and some **Notes** (which method you used, which program and so on). Both fields are not mandatory.

If you select the "Free for all" checkbox, all users will be able to download it from the Covering Repository website regardless of a valid subscription.

Finally, click on the **Upload System** button and wait for the server response.

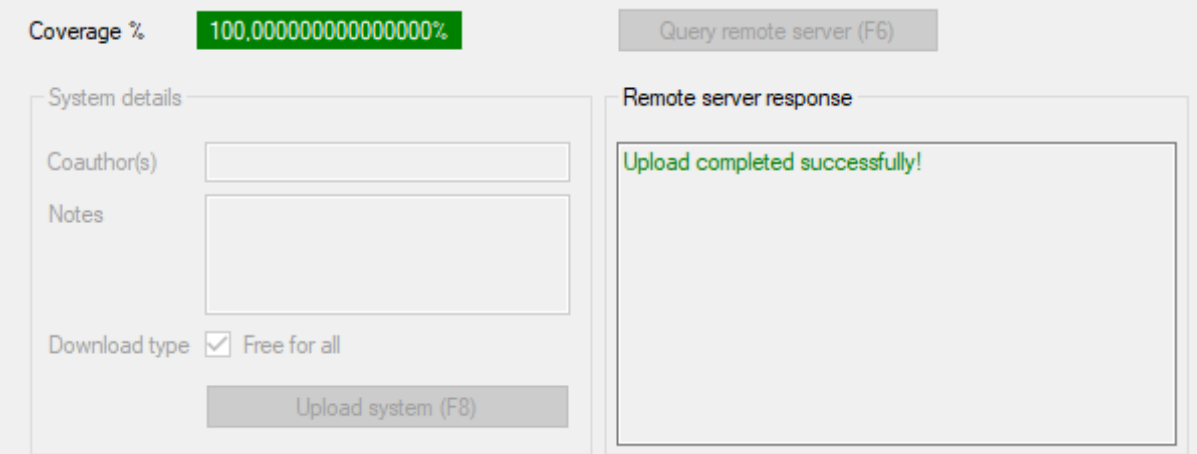

Great! Your system is online.

If the server response was that something went wrong, you should save your system locally by clicking on **File -> Save as .wsvf**, then login on the Covering Repository website and try to upload it manually. Go to **Account -> Upload a cover** and follow the instructions.

## Adding another language for the UI (user interface)

Adding another language is quite simple. Open the installation folder, typically "C:\Program Files (x86)\Giovanni Acerbi\Wheeling Systems Validator" Inside the Translations folder there are two files: English.txt and Italiano.txt Copy one of these two files, name it the way you like (e.g. Spanish.txt) and open it. Now change the sentences to your liking, for example: LoadSystem = Cargar el sistema

…

Restart the program, go to Settings and select the new language.

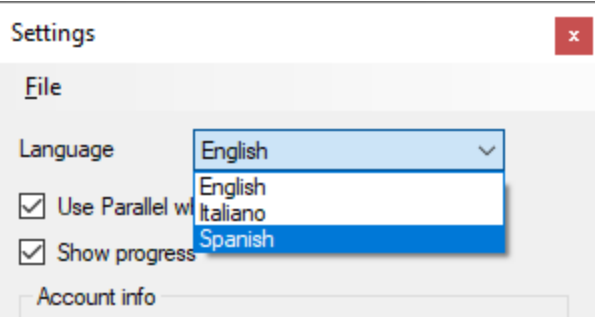